## **Federal Program Monitoring Upload Instructions**

STARS Login Page: <https://apps.nd.gov/dpi/stars/login.aspx>

*The authorized representative assures that any information submitted during the monitoring process is accurate and complete to the best of their knowledge.*

Log into STARS and navigate to the Federal Title Monitoring Report.

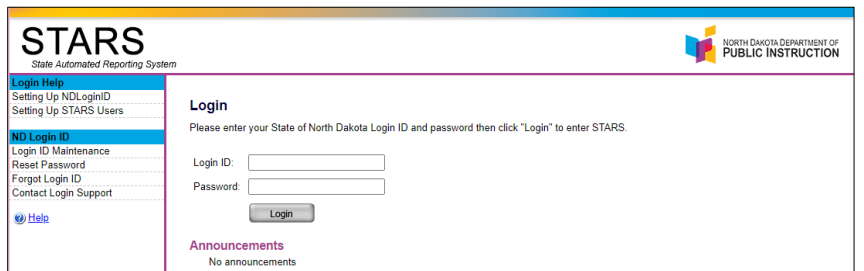

Select the Federal Title tab and click "Select Report."

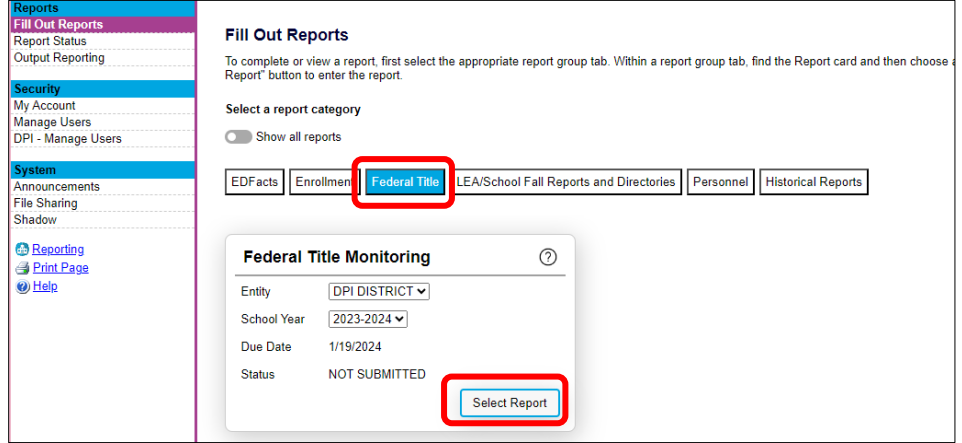

Upload all supporting documentation to the appropriate program folder in the STARS Federal Title Monitoring report. Please clearly label each submission (e.g., D01, TA02, SW03, etc.).

The following reports must be submitted for each district:

- o District Administration
- o English Learners
- o Foster Care
- o Homeless

Additional reports must be submitted based on the district's program participation:

- o Fiscal
- o Title I Admin
- o Title I Schoolwide
- o Title I Targeted Assistance
- o Title I Private School
- o Title II, Part A
- o Title IV, Part A

Click the "Choose File" button to view and select the local files you intend to upload. Allowable file types include *docx, xlxs, PDF, jpeg.* Please label files according to the submission number listed in the Federal Programs Monitoring Guide. Files may be combined into one large file or uploaded individually.

The name of the selected file will appear next to the "Choose File" button.

When you have selected the correct file, click the "Upload" button.

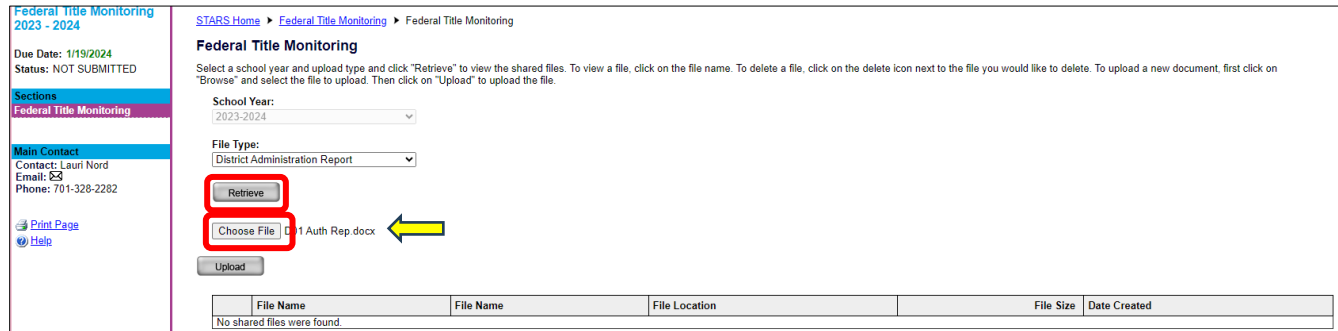

The file uploaded will now appear in the "File Name" section.

To delete a file, click on the delete icon (trash bin icon) next to the file you would like to delete.

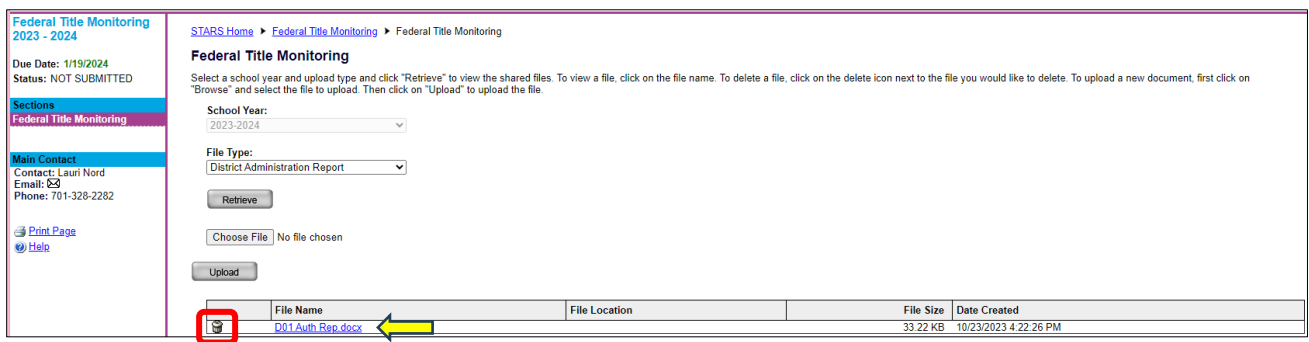

A confirmation box will appear on the screen to make sure you want to delete the file.

Choose "OK" or "Cancel".

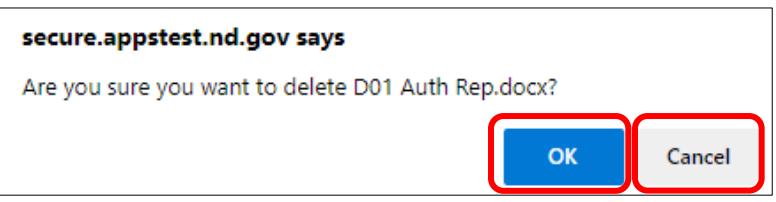

You may log out and log back in later to add or view files that were previously uploaded.

Click the "Retrieve" button to view uploaded files.

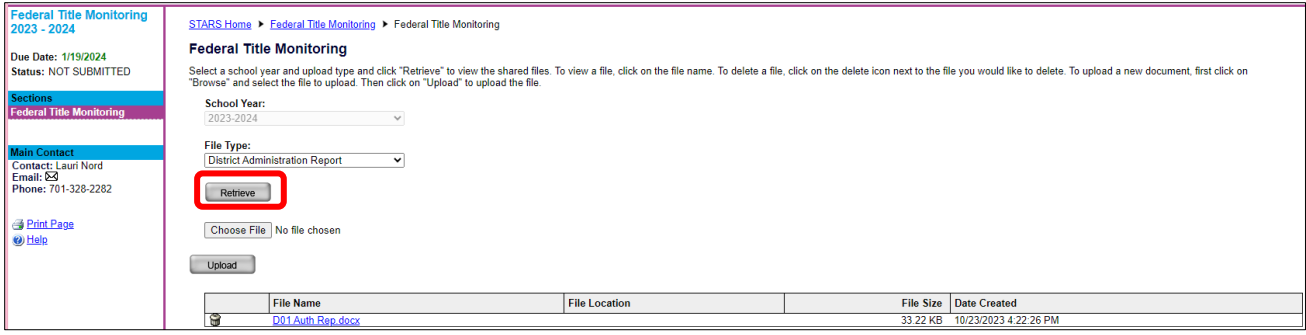